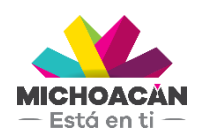

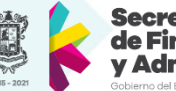

Secretaría de Finanzas dministración

# **Manual de usuario** 1. Créditos Fiscales

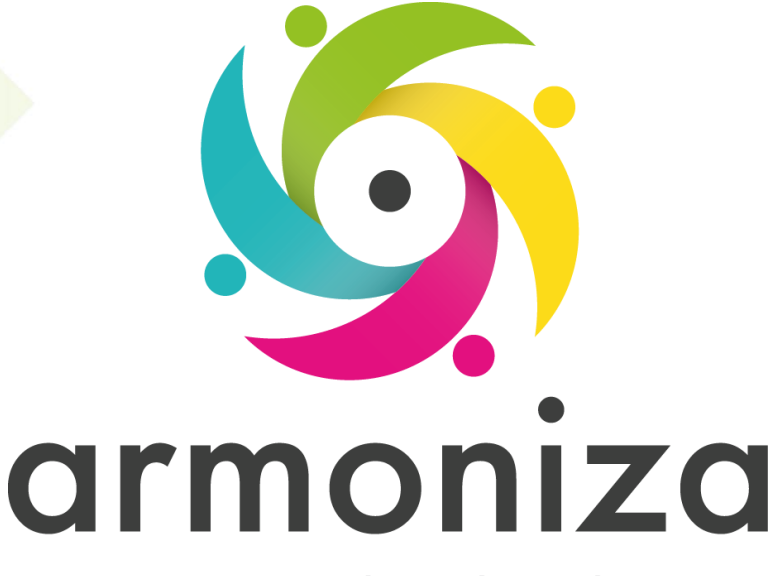

Transparencia para la rendición de cuentas

fecha

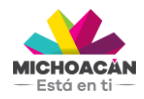

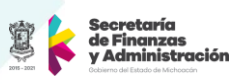

# **Contenido**

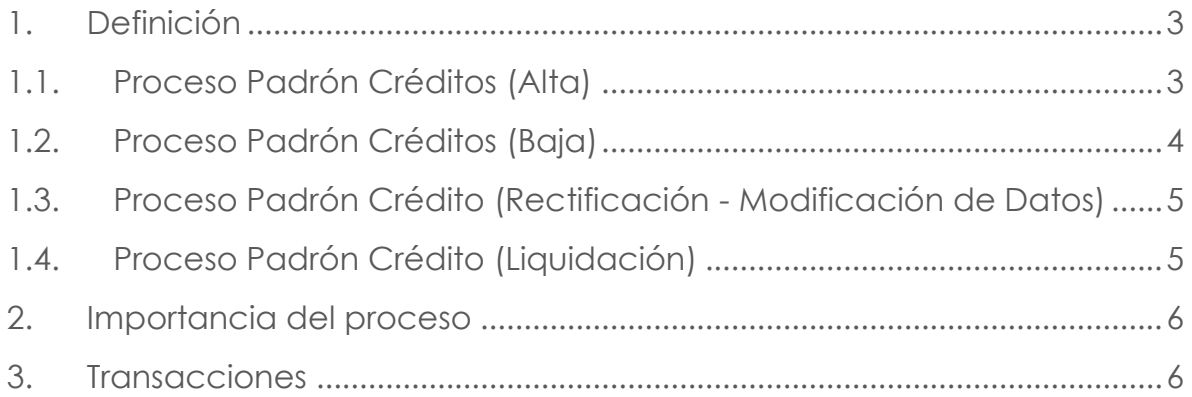

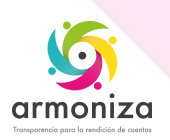

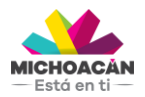

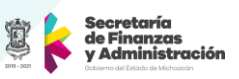

# **1. Definición**

**Descripción del Proceso:** Registrar los Créditos Fiscales en el sistema SAP para llevar una administración de los adeudos de los contribuyentes.

**Objetivo del Proceso:** Contar con la información necesaria en el sistema SAP para poder recibir los pagos de los contribuyentes.

**Disparador:** La necesidad de registrar información en el Padrón de Créditos.

# **1.1. Proceso Créditos Fiscales (Alta)**

## **Paso 1. Ingresar a la transacción ZPATR\_CREDITOS**

Quién: Usuario encargado para realizar este trámite. Que: Numero de Contribuyente Cómo: Ingresamos el **Número de Contribuyente** en el campo que se encuentra en la parte superior izquierda de la pantalla.

#### **Paso 2. Asignamos Trámite y Subtrámite.**

Quién: Usuario encargado para realizar este trámite. Que: Trámite y Subtrámite Cómo: Seleccionamos Trámite

Alta

Seleccionamos Subtrámite

Alta

#### **Paso 3. Ingreso de Datos.**

Quién: Usuario encargado para realizar este trámite. Que: Datos del Crédito Fiscal Cómo: Ingresamos en la pestaña Datos Generales y capturamos la información del

Crédito Fiscal, verificar que los campos obligatorios se llenen correctamente.

- Número Expediente
- Número de Resolución
- Fecha Resolución.
- Fecha de Notificación
- Oficio de Recepción
- Fecha de Recepción
- Autoridad Determinante
- Oficio de envío a Rentas
- Fecha de envío a Rentas
- Autoridad Notificadora
- **Estatus de Crédito**
- Fecha de estatus
- Meses de recargos Determinados
- Tipo de Crédito

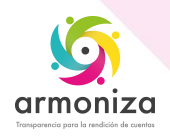

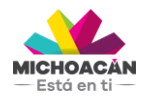

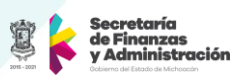

Ingresamos en la pestaña de Adeudos:

- Tipo de Ingreso
- Importe
- Periodo
- Damos clic en Agregar

Ingresamos en la pestaña de Dirección los Padrón de Créditos:

- Calle
- Num. Ext.
- Num. Int.
- Entre Calle
- Y Calle
- **•** Referencia
- **•** Teléfono, Celular
- Municipio
- **•** Localidad
- Colonia
- $\bullet$   $\mathbb{C}.\mathbb{P}$
- Correo Electrónico

## **Paso 4. Guardamos.**

Quién: Usuario encargado para realizar este trámite.

Que: Guardar

Cómo: En la parte superior de la pantalla en la barra de herramientas obtenemos el botón guardar, y el sistema deberá mostrar el siguiente mensaje "Tramite Guardado Satisfactoriamente".

## **1.2. Proceso Créditos Fiscales (Baja)**

## **Paso 1. Ingresar a la transacción ZPATR\_CREDITOS**

Quién: Usuario encargado para realizar este trámite. Que: Objeto del Contrato

Cómo: Ingresamos el número de objeto de contrato en el campo **Objeto** que se encuentra en la parte superior izquierda de la pantalla.

## **Paso 2. Asignamos Trámite y Subtrámite.**

Quién: Usuario encargado para realizar este trámite. Que: Trámite y Subtrámite Cómo: Seleccionamos el Trámite

 $\bullet$  Baja

Seleccionamos Subtrámite

 $\bullet$  Baja

## **Paso 3. Observaciones Adicionales.**

Quién: Usuario encargado para realizar este trámite. Que: Observaciones Adicionales Cómo: Ingresamos en la pestaña de Datos Insertamos el motivo de la baja en el campo:

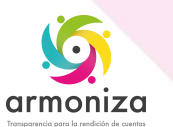

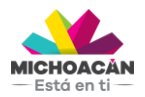

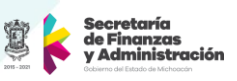

Observaciones Adicionales

En la parte superior de la pantalla en la barra de herramientas obtenemos el botón guardar, y el sistema deberá mostrar el siguiente mensaje "Tramite Guardado Satisfactoriamente".

## **1.3. Proceso Padrón Crédito (Rectificación - Modificación de Datos)**

#### **Paso 1. Ingresar a la transacción ZPATR\_CREDITOS**

Quién: Usuario encargado para realizar este trámite.

Que: Datos del Crédito Fiscal

Cómo: Ingresamos el número de objeto de contrato en el campo **Objeto** que se encuentra en la parte superior izquierda de la pantalla.

#### **Paso 2. Asignamos Trámite y Subtrámite.**

Quién: Usuario encargado para realizar este trámite. Que: Trámite y Subtrámite Cómo: Seleccionamos el Tramite Rectificación

Seleccionamos Subtrámite

Modificación de datos.

#### **Paso 3. Se modifica y se Guardar.**

Quién: Usuario encargado para realizar este trámite. Que: Modifica y Guarda Como: Se modificará Datos Generales y Dirección si es el caso

En la parte superior de la pantalla en la barra de herramientas obtenemos el botón guardar, y el sistema deberá mostrar el siguiente mensaje "Tramite Guardado Satisfactoriamente".

## **1.4. Proceso Padrón Crédito (Liquidación)**

#### **Paso 1. Ingresar a la transacción ZPATR\_CREDITOS**

Quién: Usuario encargado para realizar este trámite.

Que: Numero de Objeto

Cómo: Ingresamos el número de objeto de contrato en el campo **Objeto** que se encuentra en la parte superior izquierda de la pantalla.

#### **Paso 2. Asignamos Trámite y Subtrámite.**

Quién: Usuario encargado para realizar este trámite. Que: Trámite y Subtrámite Cómo: Seleccionamos el Trámite

Liquidación

Seleccionamos Subtrámite

**·** Liquidación.

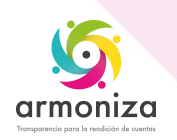

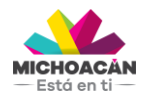

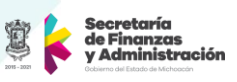

**Paso 3. Observaciones Adicionales.**  Quién: Usuario encargado para realizar este trámite. Que: Observaciones Adicionales Cómo: Ingresamos en la pestaña de Datos Generales Insertamos la información adicional que se mostrará en el recibo de pago:

Observaciones Adicionales

En la parte superior de la pantalla en la barra de herramientas obtenemos el botón guardar, y el sistema deberá mostrar el siguiente mensaje "Tramite Guardado Satisfactoriamente".

Y posteriormente nos mostrará el siguiente mensaje "Orden de Pago Generada", seguido del número de orden de pago.

# **2. Importancia del proceso**

Mitigar riesgos informativos y proporcionar información integrada y confiable para la toma de decisiones

# **3. Transacciones**

ZPATR\_CREDITOS

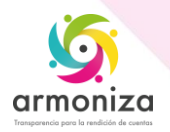